# **Compile Bforartists for Windows with Cmake and Visual Studio 2019**

## **Table of content**

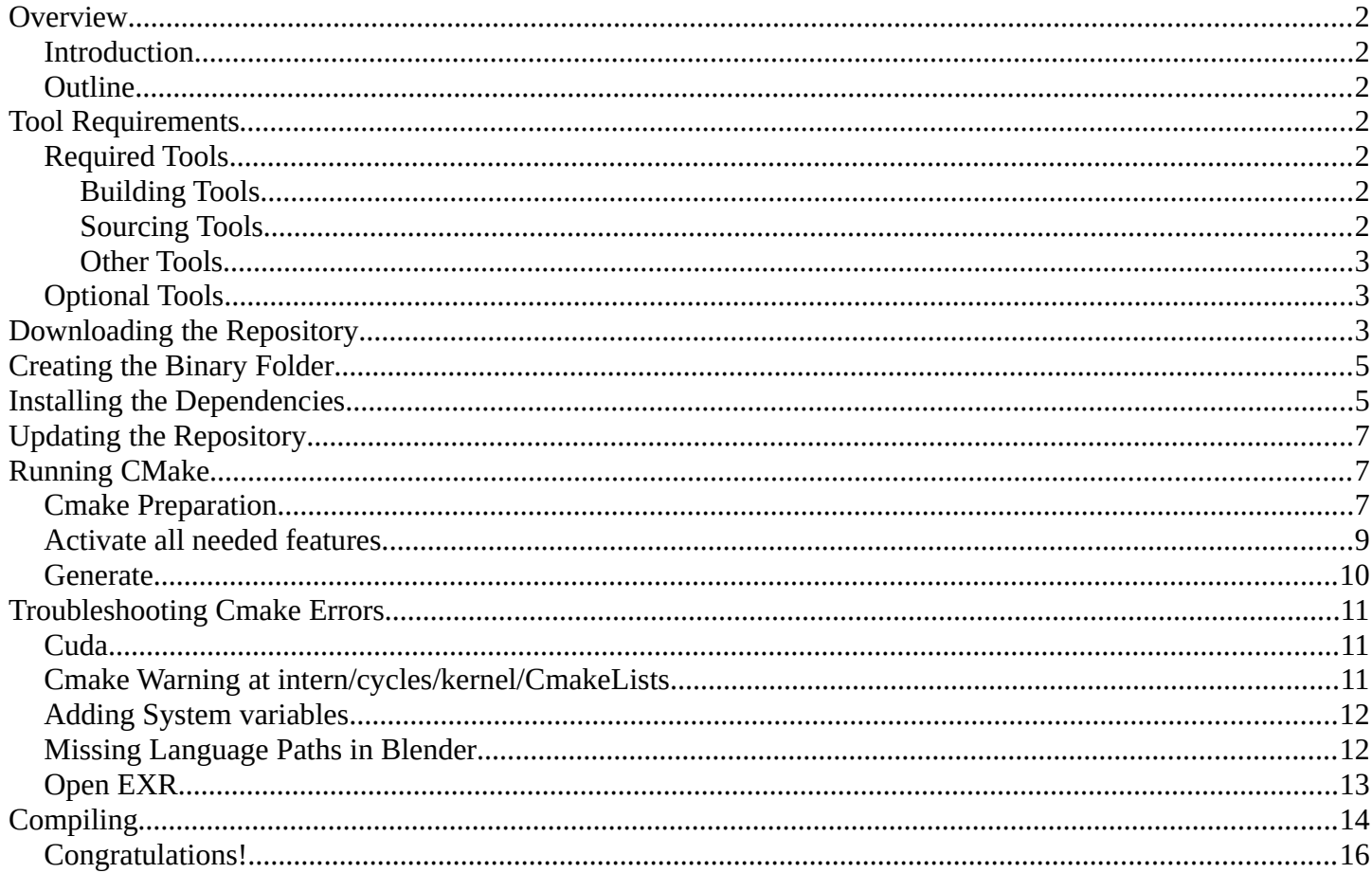

## <span id="page-1-6"></span>**Overview**

#### <span id="page-1-5"></span>**Introduction**

This is a step-by-step tutorial packed with tips and tricks to help you compile your first Bforaritsts build – opening doors to develop your artistic ideas with the source code.

#### <span id="page-1-4"></span>**Outline**

To compile, we first need to gather the correct tools, materials, and blueprints, and then we can build the "house" - which is **Bforartists**. The following tutorial will explain each process step by step with tips and tricks to make sure you can troubleshoot and build without any errors.

Once you have no errors in the building process, you will be free to work in a Github branch and commit and push new improvements to Bforartists – with set tasks that can be worked on collaboratively and approved to be included in future official releases.

So let's begin by getting the right tools, then the correct materials and blueprints – then we can use the tools to build our house.

Enjoy!

## <span id="page-1-3"></span>**Tool Requirements**

### <span id="page-1-2"></span>**Required Tools**

In order to build Bforartists, you need "building tools" like **compilers, "sourcing tools"** for the materials, "blueprints" like the **repository** and **libraries,** and other third party "resources" that are classified as **dependencies.** 

#### <span id="page-1-1"></span>**Building Tools**

**Microsoft Visual Studio 2019 Community:** <https://visualstudio.microsoft.com/de/downloads/>

**Cmake: <http://www.cmake.org/download/>**

#### <span id="page-1-0"></span>**Sourcing Tools**

**Git:** <https://git-scm.com/>

#### **Tortoisegit: <https://tortoisegit.org/>**

*Quick Tip: You can of course also do everything from the Git command line. But Tortoisegit makes things much easier with a GUI.* 

**TortoiseSVN** for the dependencies: **<http://tortoisesvn.net/index.de.html>**

You may also need also SlikSVN since TortoiseSVN will not work from the command line. And so a make update will not work: **<https://sliksvn.com/download/>**

#### <span id="page-2-2"></span>**Other Tools**

**Python 2.7** : <https://www.python.org/downloads/>

**Python 3.x** : <https://visualstudio.microsoft.com/de/downloads/>

**CUDA Developer Tools:** <https://developer.nvidia.com/cuda-downloads>

**Nvidia Optix SDK** (requires registration for download) <https://developer.nvidia.com/designworks/optix/download>

*Quick Tip: Hitting "Next" "Next" "Next" to install the above is generally ok and risk free.* 

## <span id="page-2-1"></span>**Optional Tools**

**We need an installed version of Blender if you want to modify the icons.** You need the Windows Installer version, the one with the \*.msi ending. Make sure that the path to the Blender.exe is added to the Windows system variables. You can find all our Windows Installer verions here:<http://download.blender.org/release/>

*Quick tip: Check out Page 9 to learn how to add System Variables*

**7Z or similar zip software** that can handle tar.gz archives: <http://www.7-zip.org/>

Nice to have but not necessary is **Grepwin** to search the source code: <http://stefanstools.sourceforge.net/grepWin.html>

**Meld**:<http://meldmerge.org/> or **Atom:** <https://atom.io/>are also beneficial but not required. They allow you to use an overview, syntax highlights and document comparisons. Tortoisegit comes also with a code comparison tool.

## <span id="page-2-0"></span>**Downloading the Repository**

So you have downloaded and installed the tools – one after the other. Now it's time to download the repository (the blueprints) and get the libs (the materials).

1. Choose a location.

*Quick Tip: When possible choose or create a folder directly at the drive level.*

I have chosen drive **[H:](../../)\**, and have created the folder **bforartists**, which is our target folder.

2. Open your browser and navigate to<https://github.com/Bforartists/Bforartists> . This brings you to the repository URL recognized by Git.

3. Right click your target folder and choose "git clone" in the right mouse button (rmb) menu.

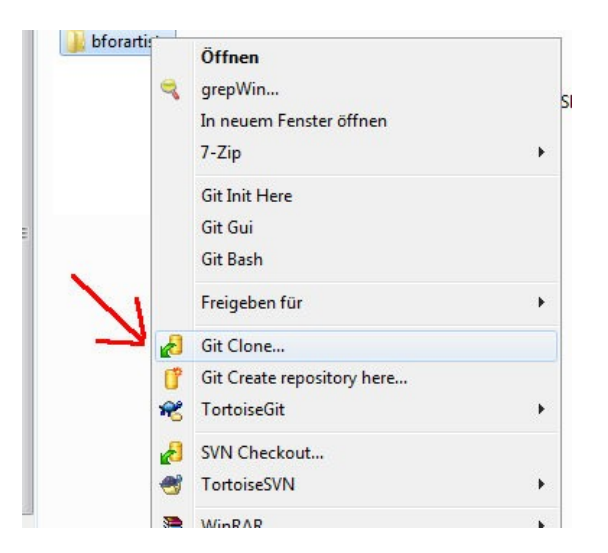

4. You navigated to the Bforartists Github repository in step 2, so Git should have copied the right link into the URL field already. If not, then type in the URL manually: <https://github.com/Bforartists/Bforartists>.

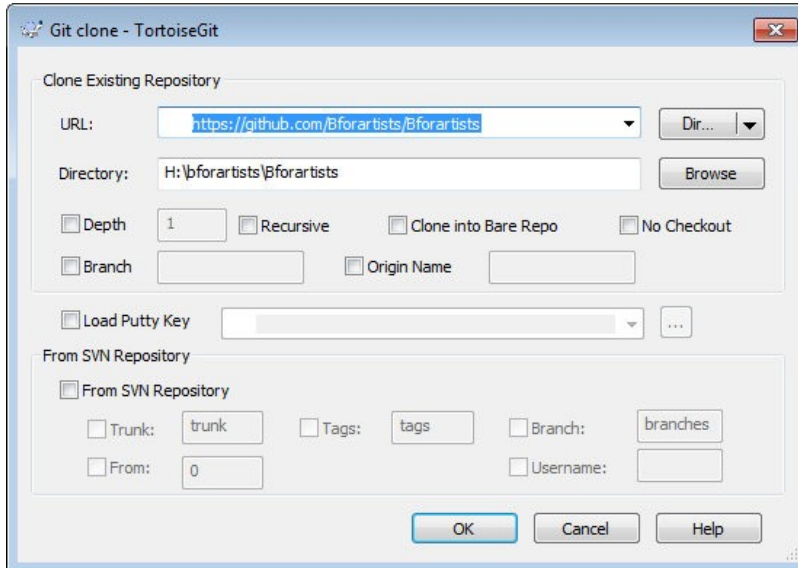

5. Click okay. Git will download the Bforartists repository now.

6. If everything has gone well then you will get the following result (notice the green tickbox):

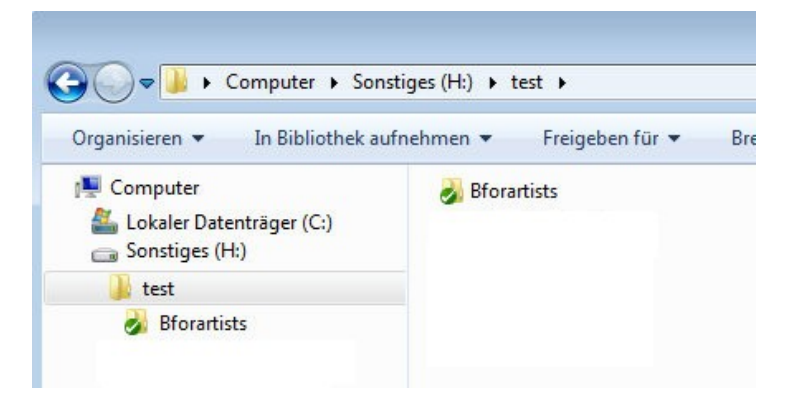

## <span id="page-4-1"></span>**Creating the Binary Folder**

On with some more preparations.

You need a folder where **Cmake** builds the Binaries and where **Visual Studio** compiles the result. In order to do so, create another folder alongside the repository.

You can name this folder whatever you like. I will call it **bforartists\_build**.

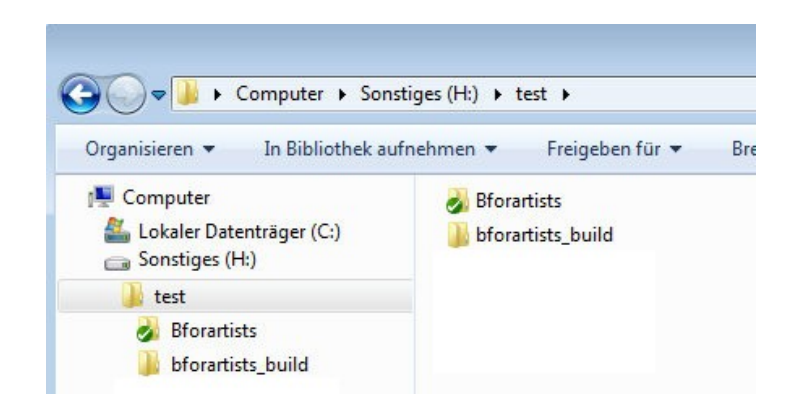

## <span id="page-4-0"></span>**Installing the Dependencies**

What is missing now are the dependencies. Bforartists is a fork of Blender, and uses the same dependencies. It doesn't host and update this dependencies though. We use the official dependencies from Blender.

1. Create a folder called **lib** alongside the repository. This name is important, it must be **lib**!

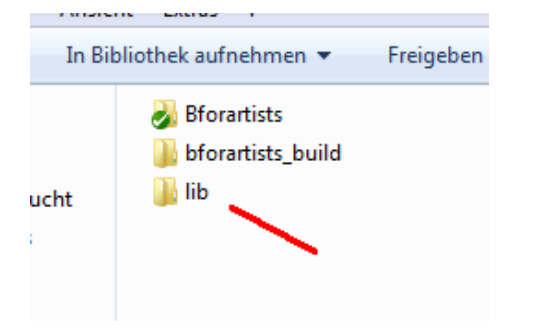

2. Inside the lib folder create a folder called **win64\_vc15** . Note that 32 bit is not longer supported. The name is important!

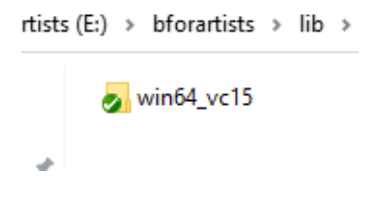

3. Now, right click on the **win64\_vc15** folder, and choose **SVN Checkout**.

You could also do this by command line (CMD):

svn checkout https://svn.blender.org/svnroot/bf-blender/trunk/lib/win64\_vc15

Because you have SVN installed, you can use SVN Checkout via the right click GUI instead of the command

line.

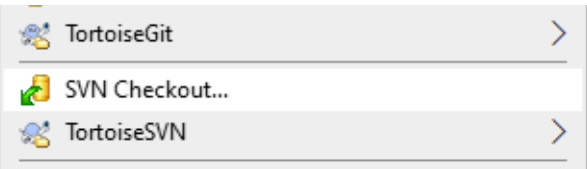

4. Once the Checkout panel is open, add the following link to get the correct lib:

https://svn.blender.org/svnroot/bf-blender/trunk/lib/win64\_vc15

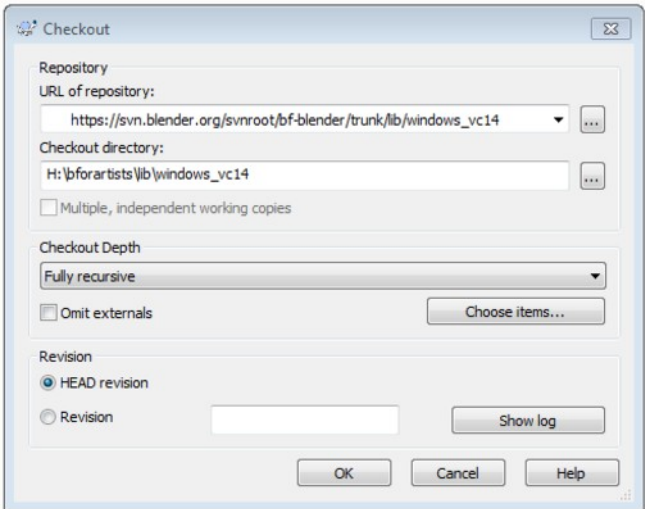

5. Click okay, and the SVN repository with the dependencies should download.

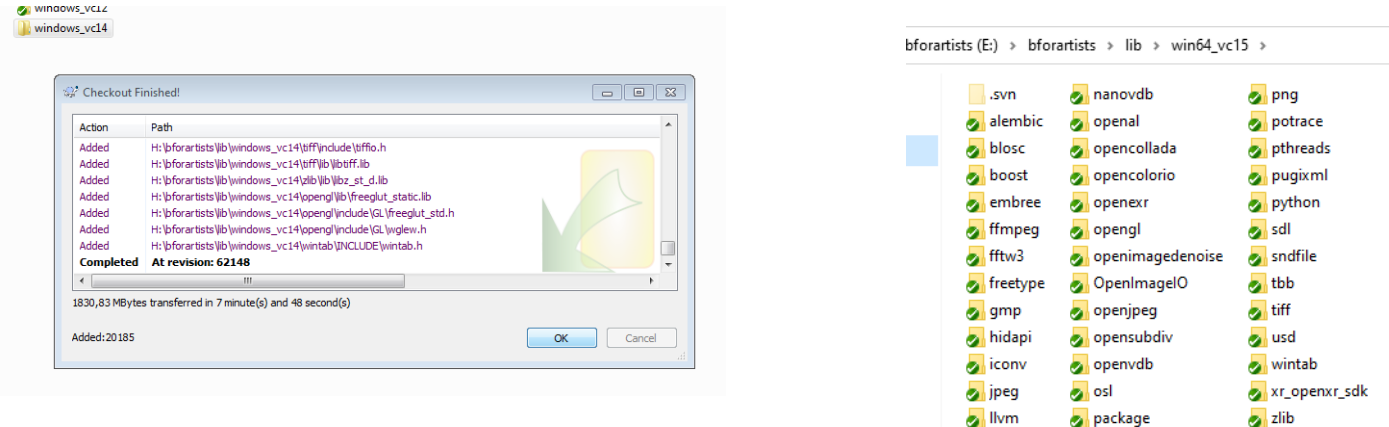

6. After these steps, the downloaded results in the target folder should now look like this:

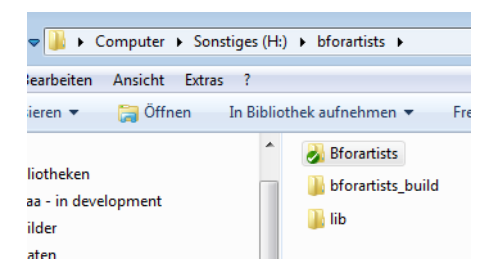

Note that the creation of the folder structure for the libs is required so that Cmake finds the libraries automatically.

> *Quick tip: Periodically update these SVN repositories, as they often update, sometimes weekly. If you don't update these, you may get build errors.*

## <span id="page-6-2"></span>**Updating the Repository**

Before you compile you might want to update the repository (the blueprints) to download the latest changes.

1. First "Fetch". This updates the repository index with branches, changes etc. This command only updates the index, not the repository itself. To update the repository you must do a "Pull".

2. So first **Fetch**, then **Pull**. Your repository should be up to date again.

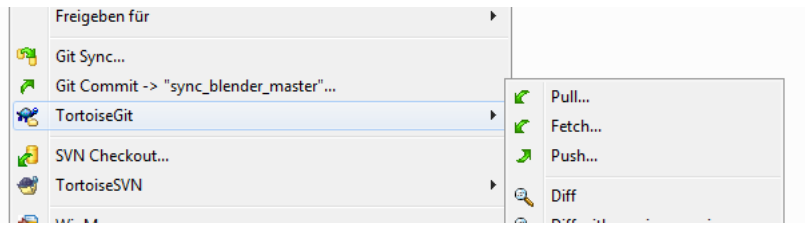

## <span id="page-6-1"></span>**Running CMake**

The Materials (Repository and Libraries) and Tools (Compilers) preparation is done using the Sourcing tools (Tools). This next chapter is the compilation itself. Get ready!

You have downloaded and installed everything. The repository is up to date. Time to fire up **Cmake** for the first time and create the solution files.

## <span id="page-6-0"></span>**Cmake Preparation**

1. Enter the paths to the repository source code and to the build folder then click on **Configure**.

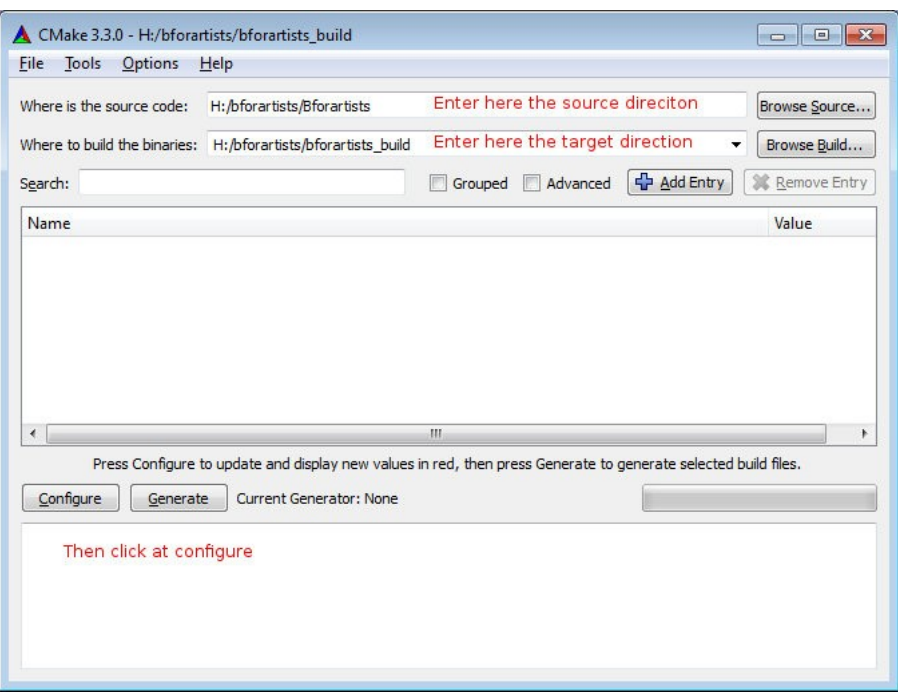

2. A window will pop up asking you what Visual Studio version to use. Choose **Visual Studio 16 2019** in the "Specify the Generator for this project" dropdown box to compile the 64 bit version. You can also choose x64 in the Optional platform for generator dropdown box below. But leaving it blank will also work. It chooses x64 as the target platform automatically then.

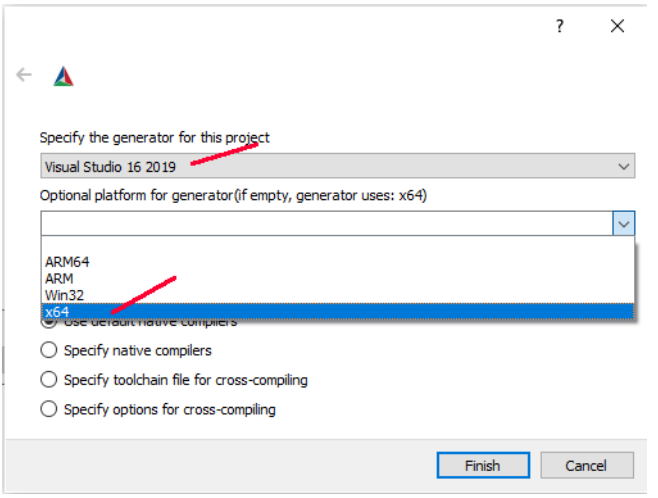

3. Let Cmake run through once. Then click **Configure** again. The second run will turn the upper window back to normal – where the option toggles are displayed.

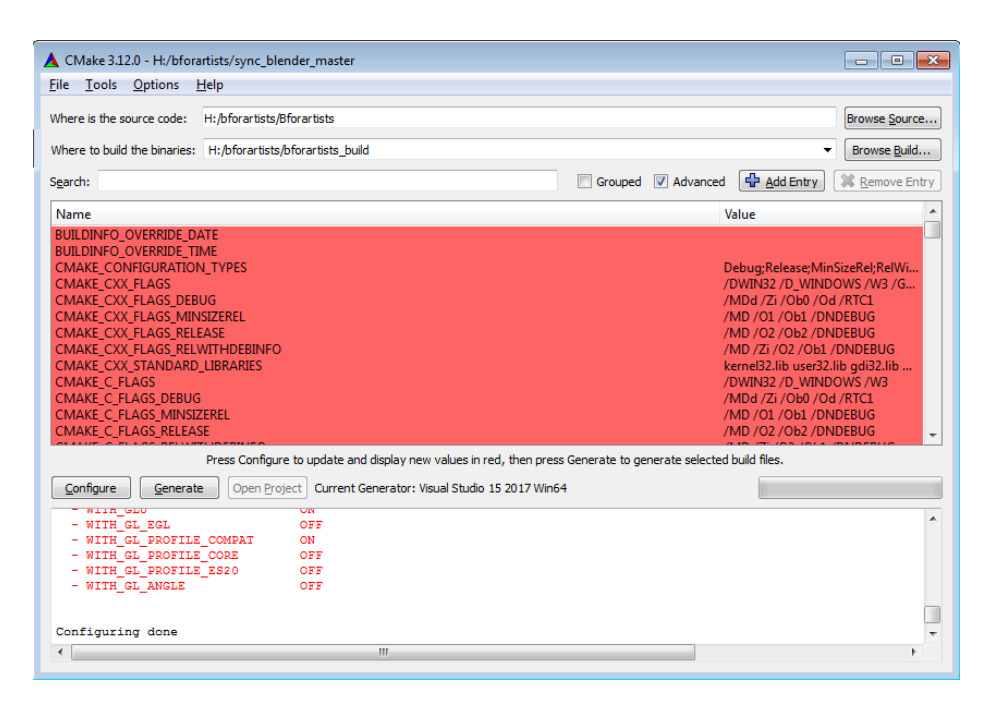

4. Sometimes, if there are incomplete libraries, missing or corrupt dependencies, and/or previous damaged builds, you might get errors in the bottom window. If you have errors to resolve, skip ahead to the next chapter.

5. If you got no errors, only warnings, then you can proceed to the next steps:

## <span id="page-8-0"></span>**Activate all needed features.**

Some features are off by default. **Cuda Binaries**, **Alembic, Open VDB** and **Open Subdiv** needs to be manually activated. You must activate Cuda to have GPU acceleration in the software. And so on.

The current release settings are:

WITH\_BUILDINFO OFF

WITH\_CYCLES\_CUDA\_BINARIES\_ON WITH\_CYCLES\_DEVICE\_OPTIX ON

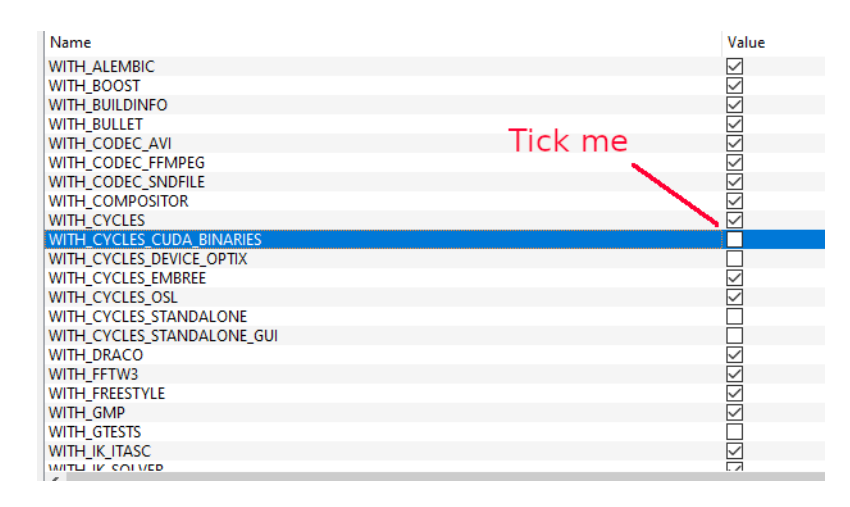

You need to have the correct Cuda version and Optix installed.

*Quick tip: The settings for a release version of Bforartists can be found in the build\_files/cmake/config folder in the repository. The blender\_release.cmake file contains all needed settings.* 

*To use it works the same way than in Blender. First open cmd. Then navigate to the directory that contains the Bforartists repository.* **make** *starts the build process. When you type in* **make release***, then the build process uses the settings defined in the blender\_release.cmake file.*

*We recommend the way across Cmake. That way you have full control.*

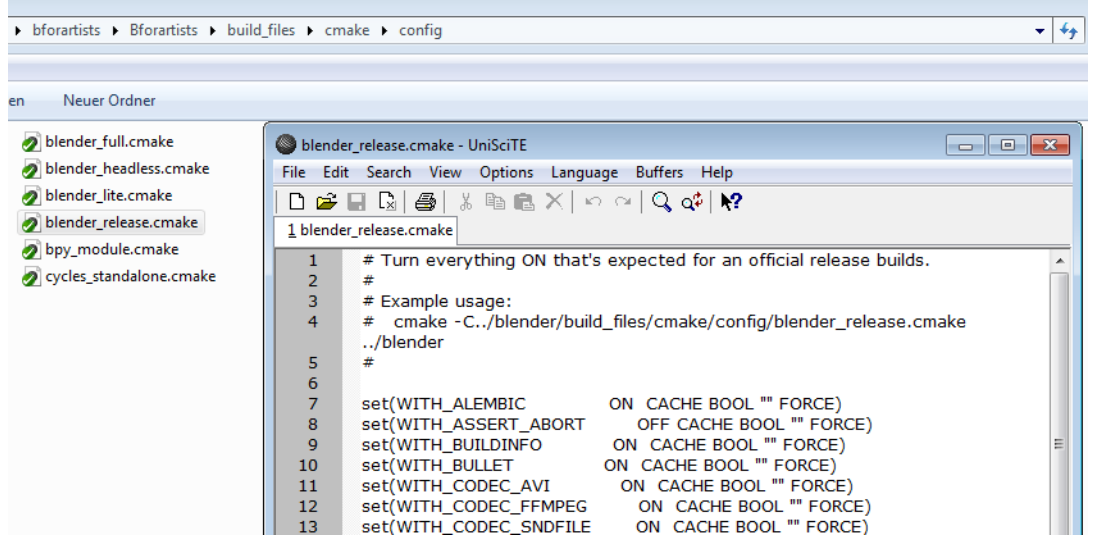

#### <span id="page-9-0"></span>**Generate**

When all errors are fixed Click on Generate. This will now create the solution files in the bforartists\_build folder. You can now open the **bforartists.sln** file in Visual studio.

> *Quick Tip: Note that the sln file may be called called Blender.sln. Bforartists is a Blender fork. And merging the newest Blender features into Bforartists can always lead to some unwanted side effects ...*

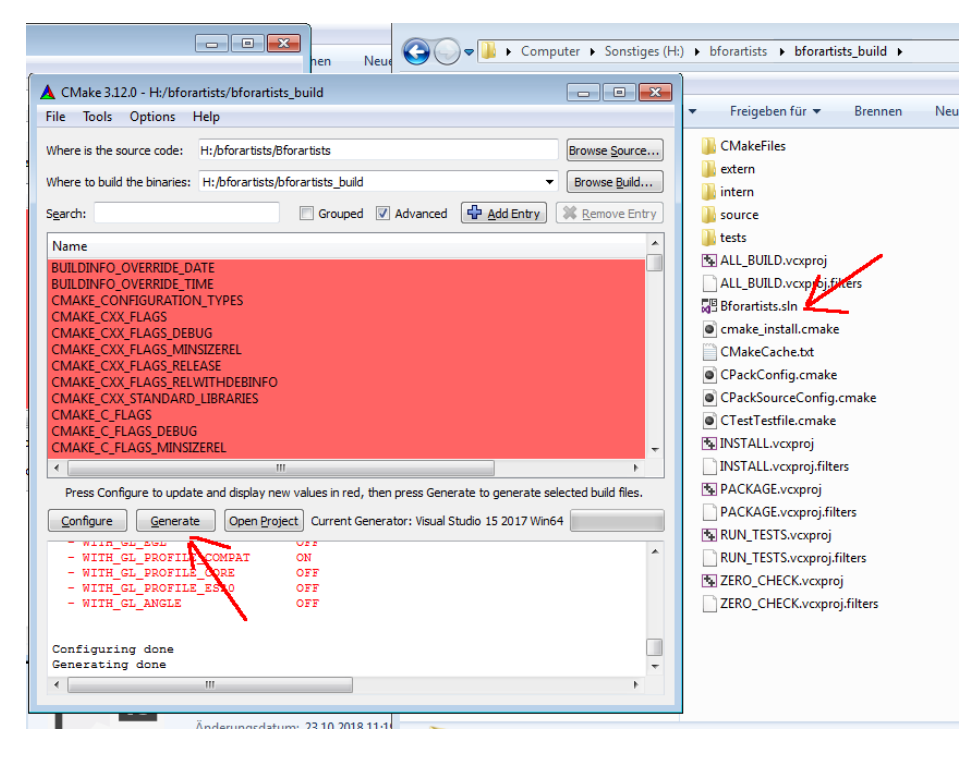

## <span id="page-10-2"></span>**Troubleshooting Cmake Errors**

You might get errors when you run Cmake for the first time: missing or corrupt dependencies for example. Make sure you have downloaded and installed all of them. You might also have missing path variables by which the installed software gets recognized by Cmake. These are just some possible errors. Feel free to drop a task in the [Github tracker](https://github.com/Bforartists/Bforartists/issues) or [Forum space](https://www.bforartists.de/forum) for Bforartists asking for help if this step is over your head. We will do our best to help you out.

### <span id="page-10-1"></span>**Cuda**

You might get a **CUDA\_SDK\_ROOT\_DIR-NOTFOUND** warning in the upper section. Bforartists can compile with this error present. If you want to fix this, search for nvcc in the C:\Program Files\Nvidia Corporation folder.

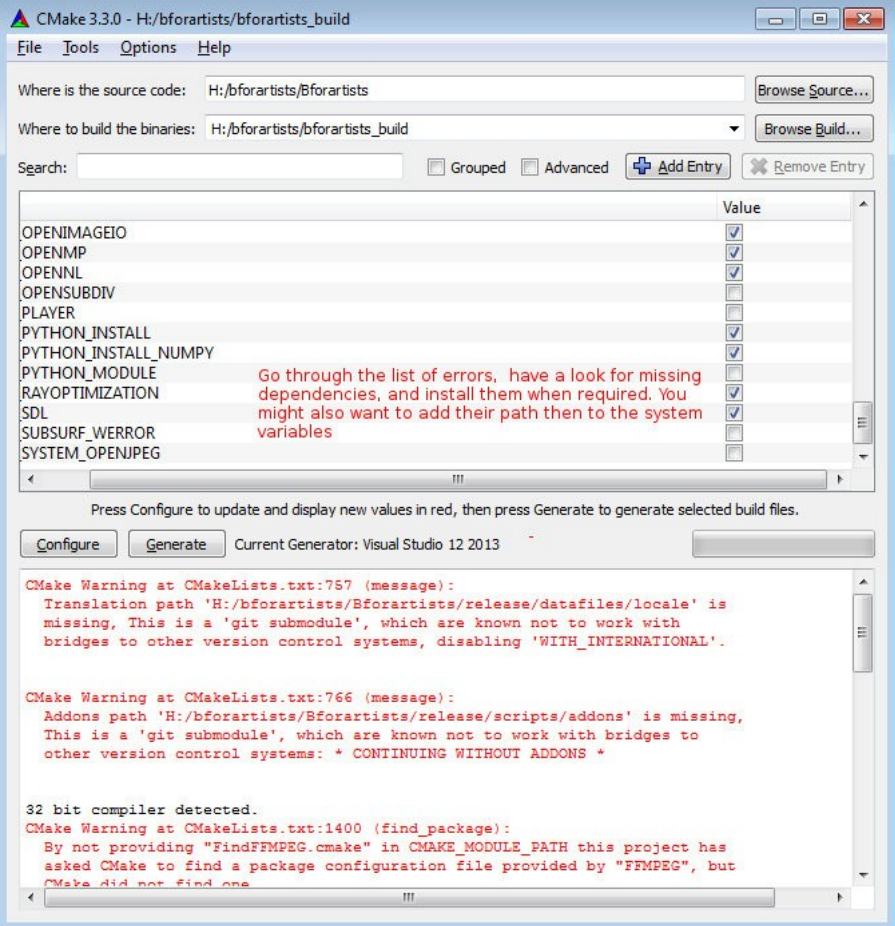

## <span id="page-10-0"></span>**Cmake Warning at intern/cycles/kernel/CmakeLists**

Sometimes you will get this warning (which can cause compiling errors) if you have the incorrect CUDA Developer Tools installed. Uninstall and reinstall the correct version. 9.1.85 is the last tested version for Bforartists 1.0.0

```
64 bit compiler detected
Visual Studio 2013 detected.
CMake Warning at build_files/cmake/platform/platform_win32.cmake:436 (message):
 LLVM debug libs not present on this system. Using release libs for debug
 builds.
Call Stack (most recent call first):
 CMakeLists.txt:899 (include)
Found OpenMP_C: -openmp
Found OpenMP CXX: -openmp
Found OpenMP: TRUE
Found CUDA: C:/Program Files/NVIDIA GPU Computing Toolkit/CUDA/v9.2 (found version "9.2")
CUDA nvcc = C:/Program Files/NVIDIA GPU Computing Toolkit/CUDA/v9.2/bin/nvcc.exe
nvec not supported for this compiler version, using cycles_cubin_cc instead.
CMake Warning at intern/cycles/kernel/CMakeLists.txt:332 (message):
 CUDA version 9.2 detected, build may succeed but only CUDA 8.0 is
 officially supported
Blender Skipping: (bf_intern_ctr;bf_intern_opencl;extern_sdlew)
Disabling Cycles tests because tests folder does not exist
Configuring done
Generating done
```
À

### <span id="page-11-1"></span>**Adding System variables**

Some things are required to be added to the system variables.

Here's an example where you add the path to the Blender exe in case it is missing. Windows System control, Advanced system settings -> System properties.

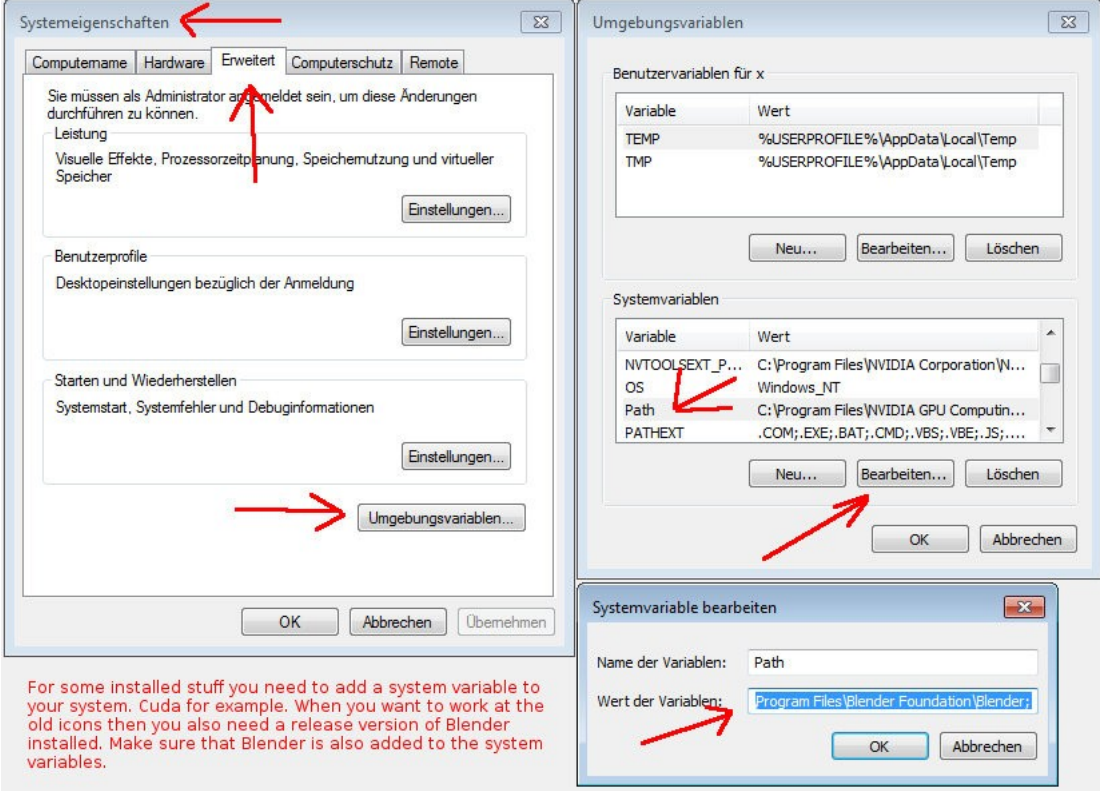

### <span id="page-11-0"></span>**Missing Language Paths in Blender**

When you compile Blender, and not Bforartists, then you might have the above errors with missing language paths. Bforartists does not have this problem anymore, we have united everything in one repository. Blender

still has this issue. Here's how to fix it:

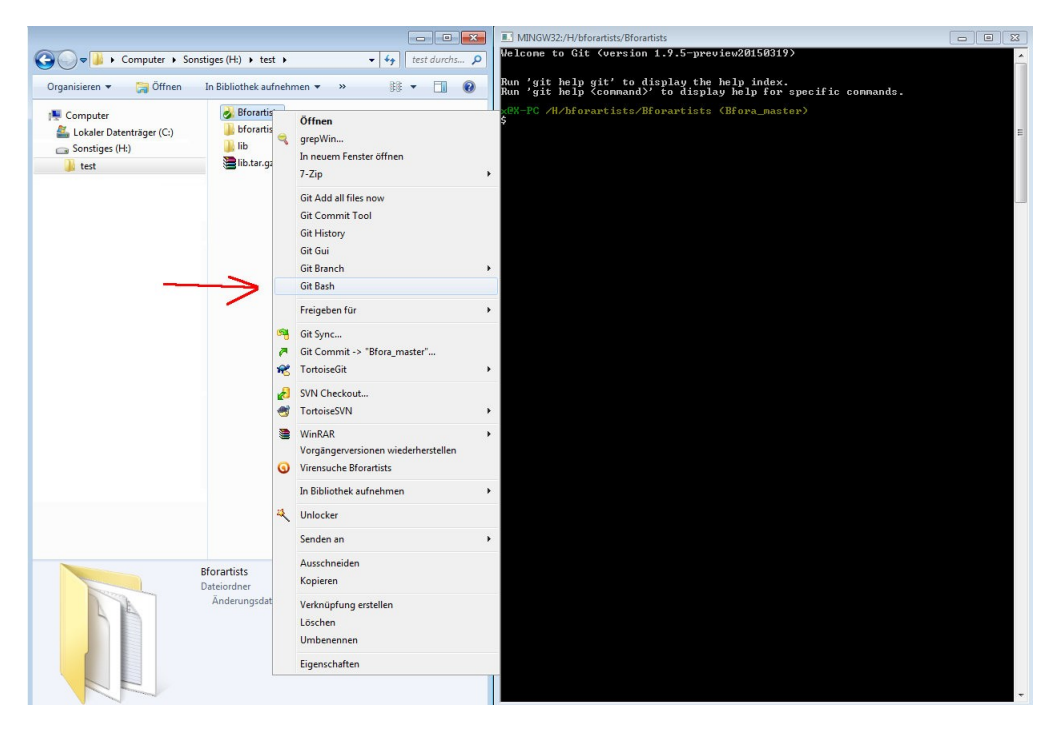

Type in the following commands into the bash console, one after another. Wait until each single task is finished:

```
git submodule update --init --recursive
git submodule foreach --recursive git checkout master
git submodule foreach --recursive git pull --rebase origin master
```
This should download the needed submodules. Cmake shouldn't moan anymore.

Later, when you want to update the submodules, type in:

```
git pull --rebase
git submodule foreach --recursive git pull --rebase origin master
```
This just a sidenote for Blender itself. Bforartists does not need this step.

### <span id="page-12-0"></span>**Open EXR**

Often the Openexr libraries are not found on Windows, but you can fix them by hand whenever you want. It is not necessary to fix this error to successfully compile and run Bforartists. You can happily ignore the warning. It's just a cosmetic problem in the Cmake GUI. If you choose to fix them by hand, then don't mix the libs for the 32 bit version with the libs for the 64 bit version.

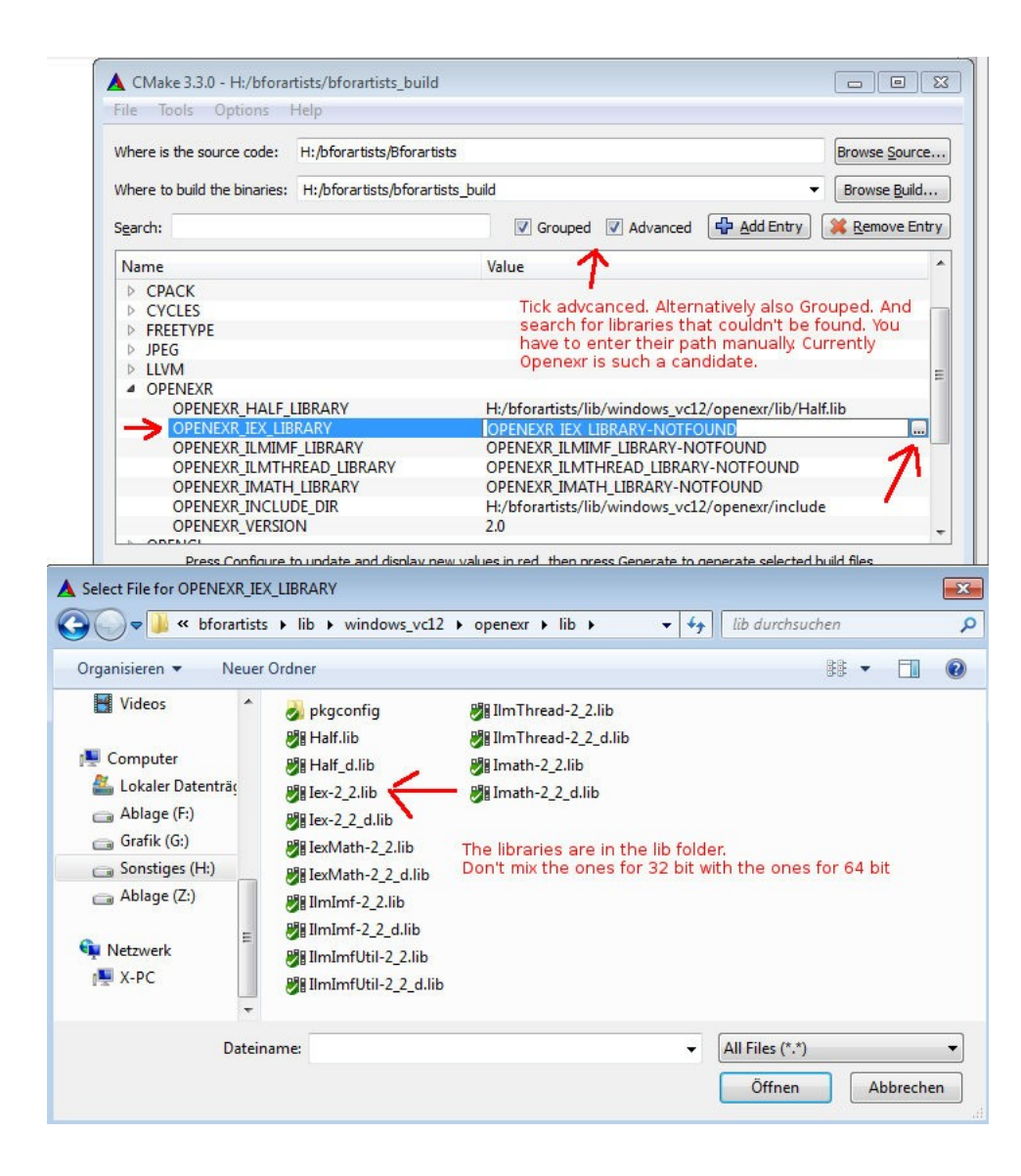

## <span id="page-13-0"></span>**Compiling**

Finally you arrive at the compiling part, the best part. **Cmake** should have produced everything needed in the build folder.

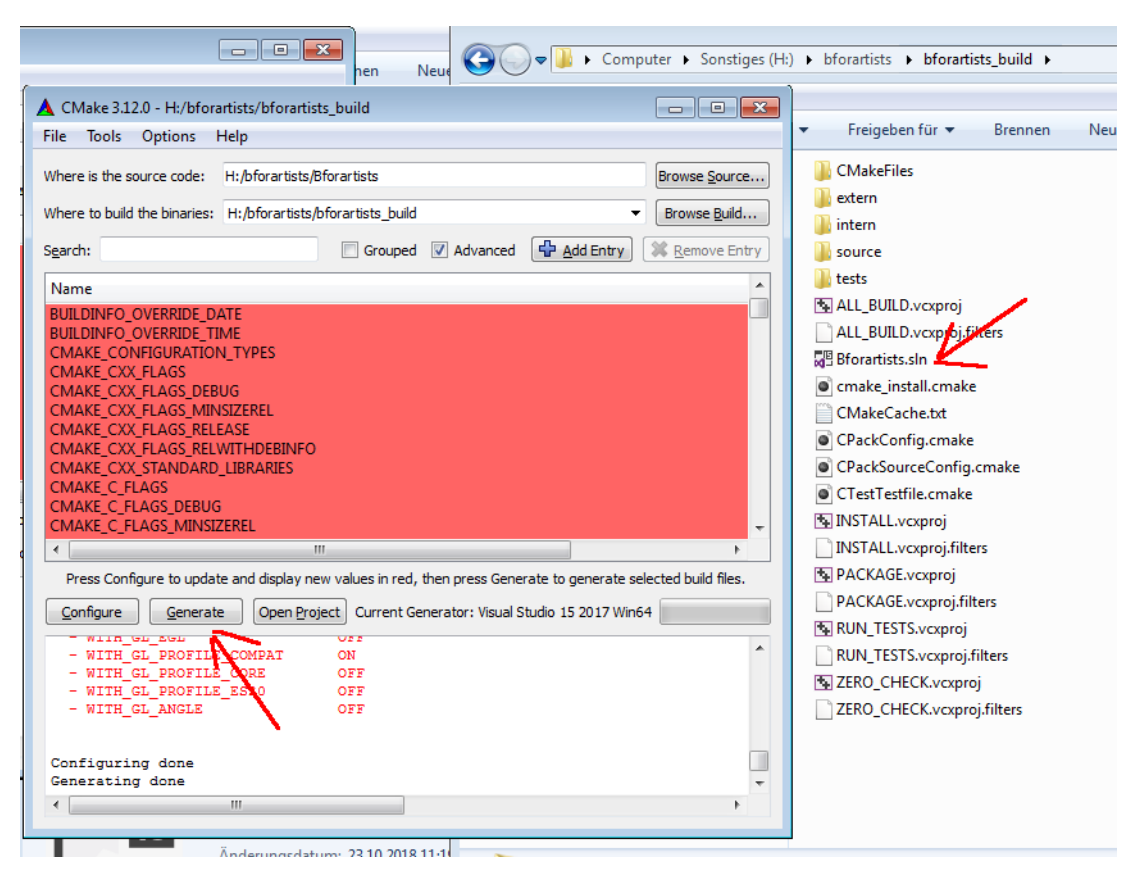

1. Click on the **Bforartists.sln** file to open Visual Studio.

2. In VS, change the build type to **Release** (VS starts usually with **Debug**, but that's only of interest for development).

3. Select the **Install** item in the Solution Explorer, right click on it, and choose **Build**.

4. Visual Studio should now start the Build process.

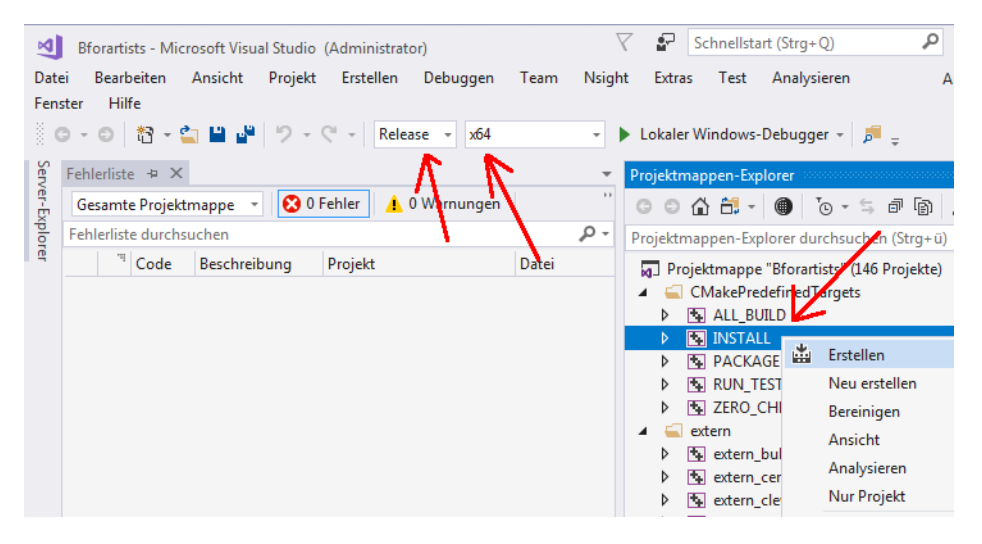

5. When everything works as planned then you should have a result in the **bin/Release** folder.

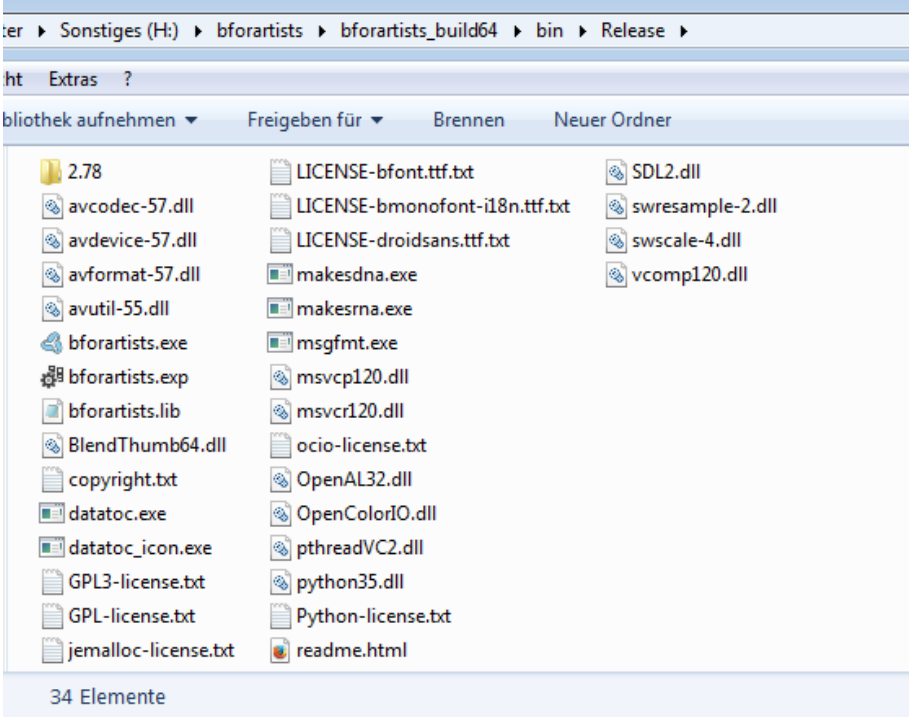

### <span id="page-15-0"></span>**Congratulations!**

You have compiled Bforartists for the first time. You should be able to work with the source code now. Double click on the \*.exe to run and see that everything is working fine. When it does, you are a winner.

> *Quick Tip: Now that it's compiled, you can do Python code changes to the built data and test it almost live. Don't forget to copy your python changes in the bin/Release folder back to the Repository or else when you rebuild, you will loose all your changes!*

*For C code changes, you will need to make the changes in the repository before building, then rebuild to test. If you get errors on re-build, just delete the old build in the bin/Release folder.*